## **EMAIL SETUP FOR WINDOWS MAIL**

(Updated October, 2018)

**This tutorial will step you through configuring your email address in Windows Mail for PC.**

**1. Open Windows Mail and click on the dropdown arrow just before Quick views.**

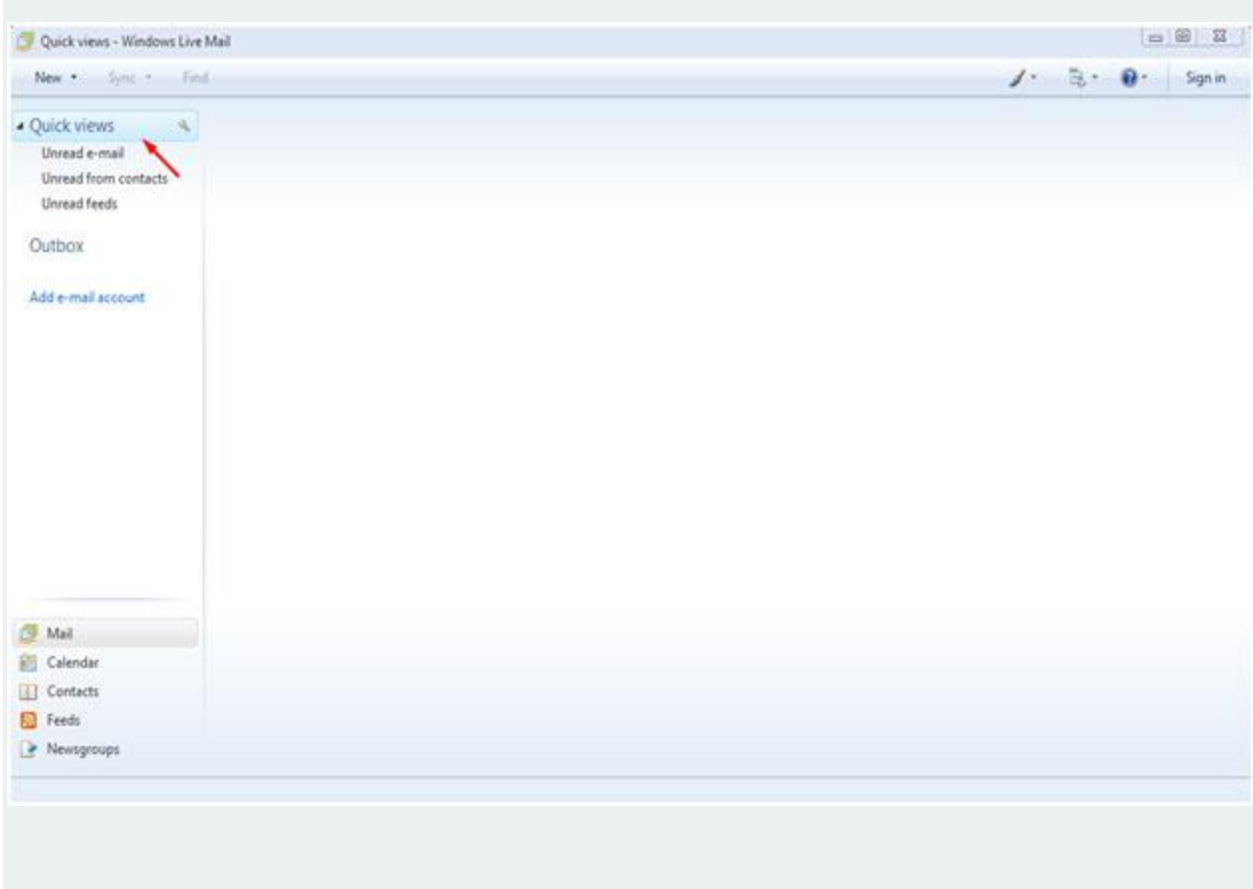

**2. Click on the Add e-mail account link on the left side just below Quick views.**

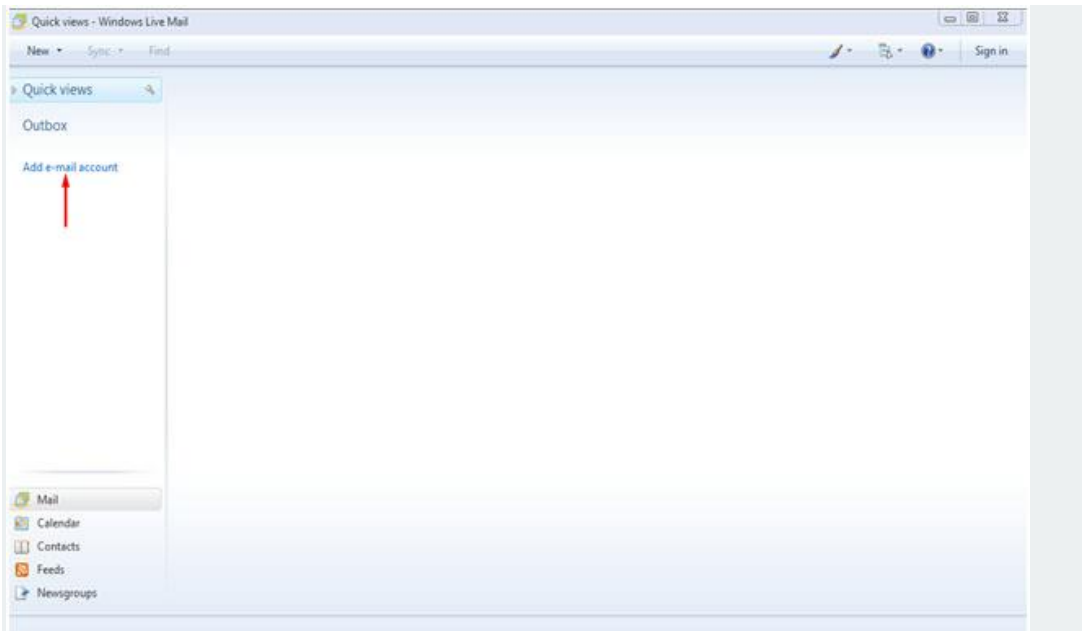

**3. After clicking on the Add e-mail account link on the left side. This will open an Add an E-mail Account box. Please enter your email address, password and display name. Make sure to tick Remember Password and Manually configure server settings for email account then click on the Next button at the bottom.**

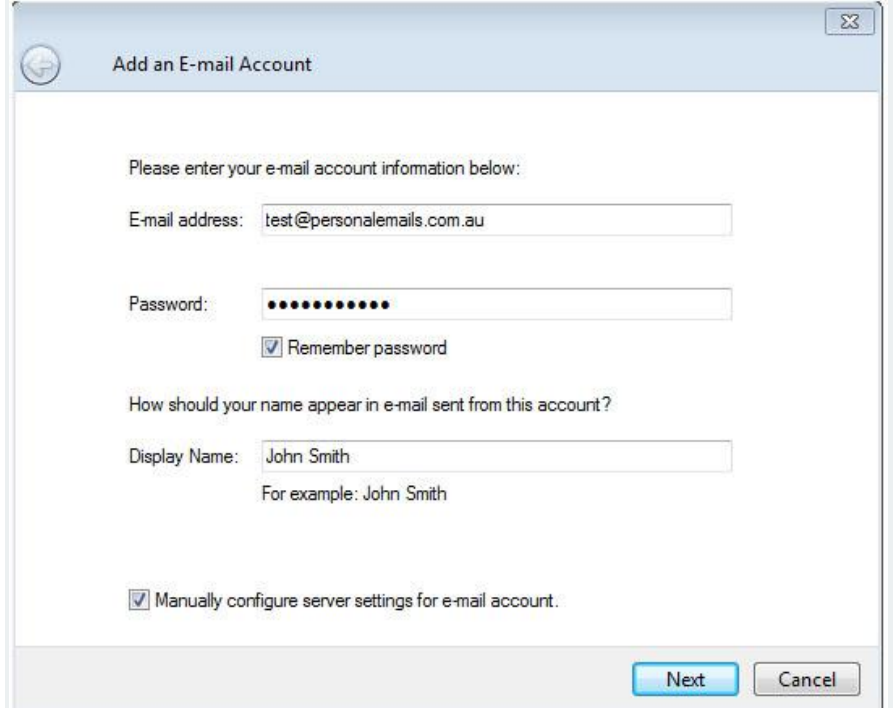

**4. Select IMAP if you would like your emails to be synchronized with emails on your Webmail. Enter the Incoming Server and Outgoing Server Information, my.serverhost.com.au. The Incoming server port should be 993 and Outgoing server port should be 465. Make sure that the SSL connection are ticked for both the Outgoing and Incoming mail servers. For the Login ID, enter your full email address then click on the Next button.**

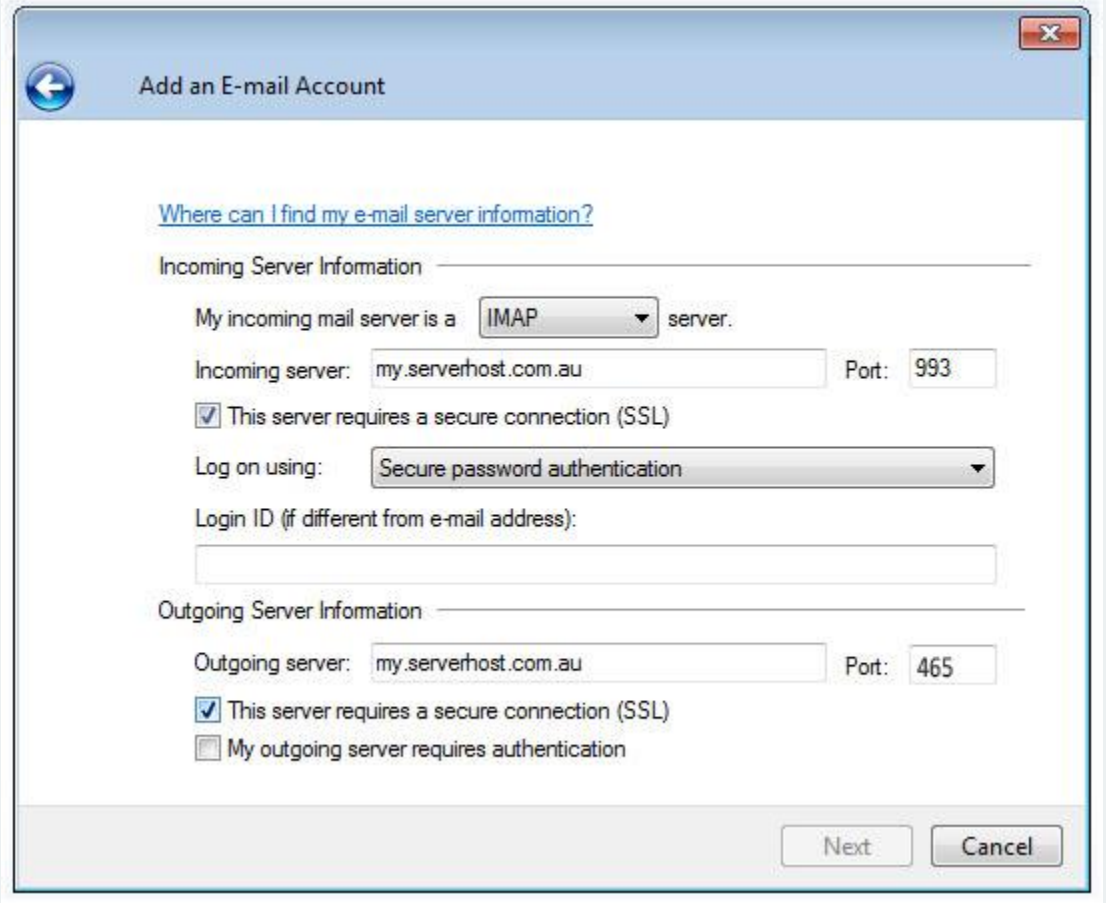

**5. Once you have clicked on the Next button, click on the Finish button down below and you have completed setting up your email account in Windows Live Mail.**